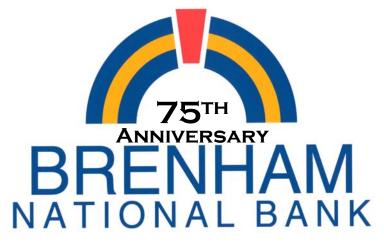

Our people. Our service. Our best.

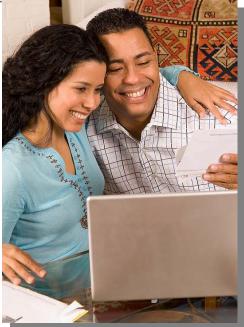

# Total Access Internet Banking and Power Pay Guidebook

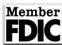

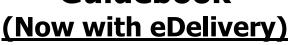

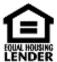

Total Access Internet Banking from Brenham National Bank Celebrating 75 years of service. Your Community Bank since 1933

To log on to Total Access Internet Banking go to the Brenham National Bank Website at: www.bnbank.com

## **Table of Contents**

| Account Information                   | 5          |
|---------------------------------------|------------|
| Account List                          | 4          |
| Alerts                                | 10         |
| Bill Payment, Power Pay               | 24         |
| Confirmation Number for Transfer      | 8          |
| Checkbook Reconciliation              | 18         |
| Downloading Transactions              | 23         |
| eDelivery                             | 11         |
| eDelivery Options                     | 15         |
| email, Secure                         | 30         |
| eStatement                            | 20         |
| General Information                   | 30         |
| Hints                                 | 39         |
| Information, General                  | 30         |
| Locked Account                        | 3, 9       |
| Logging Out                           | ,<br>30    |
| Logging Into Total Access             | 1          |
| Money, Microsoft                      | 23         |
| Monthly Statement (eDelivery)         | 20         |
| Multi-Factor Authentication           | 2          |
| Options                               | 9          |
| Password Expiration                   | 9          |
| Password Guidelines/Requirements      | 9          |
| Password Resetting (Setup)            | 31         |
| Password Reset                        | 33         |
| Payees, Setting up in Power Pay       | 26         |
| Payment, Setting up in Power Pay      | 28         |
| Pseudo ID, Change                     | 9          |
| Power Pay                             | 24         |
| Question, Reset Password              | 31         |
| Questions, Multifactor Authentication | 2          |
| Quicken                               | 23         |
| Reconciliation, Checkbook             | 18         |
| Reset Password Feature                | 33         |
| Resetting Passwords                   | 31, 33     |
| Secure email                          | 30         |
| Setting Up Questions                  | 2          |
| Statement, Monthly (eDelivery)        | 20         |
| Telephone Numbers                     | Back Cover |
| Transfer Between Accounts             | 7          |
| Unlocking Account (Reset Password)    | 31, 33     |

Table of Contents

# LOGGING INTO THE SYSTEM

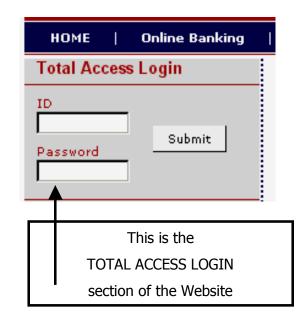

Enter your Total Access ID in the ID blank.

Enter your Password in the Total Access Password blank

(Your Total Access ID and a temporary Password will be provided to you when you enroll.)

(If this is the first time for you to log into Total Access Banking, the system will ask you to change your Password. See page 9 for Password guidelines.)

From time to time, in instances where you are logging on to Total Access from a different computer or location, Total Access will ask you to answer some personal questions which you have entered. (See page 2)

Click on LOGIN. The information on Page 4 will appear.

## ACCOUNT LOCKED:

(If you try to log in 3 times with an incorrect ID or Password, the system will automatically lock you out.)

(Once you have been locked out, you will not be able to log in. "See how to Reset your Password" on Page 31 or 33.)

# **Multi-Factor Authentication**

The security of your personal and financial information has always been our top priority. A second level of security has been added to the Total Access login.

The Total Access system collects additional information about you using a program called Multifactor Authentication. In the Total Access environment this additional information is gathered by letting you choose three personal questions and provide the answers to those questions.

From time to time, in instances where you are logging on to Total Access from a different computer or location, Total Access will ask you to answer some of these questions to verify your identity.

When Total Access determines that it needs to gather this information, it will ask you to choose three questions and to provide the corresponding answers. You will be presented with the screen shown below.

| 1. | What is your youngest child's nickname?                         | • |
|----|-----------------------------------------------------------------|---|
|    |                                                                 |   |
| 2. | What is the name of the hospital your oldest child was born in? | • |
|    |                                                                 |   |
| з. | Who is your favorite person from history?                       |   |
|    |                                                                 |   |
|    |                                                                 |   |

#### Submit

Each of the three questions contains a drop down box which contains a number of questions. You must select a question from each box. Each box contains different questions.

| 1. | What is your youngest child's nickname?                                                                                                    |   |
|----|----------------------------------------------------------------------------------------------------|---|
|    |                                                                                                    |   |
| 2. | What is the name of the hospital your oldest child was born in?                                                                                                    | • |
|    | What is the name of the hospital your oldest child was born in?<br>When is your youngest sibling's birthday (MM/DD)?<br>What is the first name of your grandfather (your mother's father)?<br>In which city did you get married?<br>What is the first name of your eldest child?<br>What is the first name of your grandmother (your mother's mother)?<br>What is the first name of the college your spouse attended?<br>What is the first name of your spouse's father?<br>What is the name of the hospital in which you were born?<br>In which city did you meet your spouse? |   |
|    |                                                                                                    |   |

When you have selected the question you desire from each of the three groups, the screen at the top of the next page should appear with your selected question in each of the three question boxes.

# **Multi-Factor Authentication - continued**

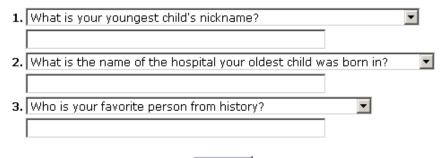

## Submit

Enter the answer for each of the questions that you selected in the area provided below the question. Remember when you answer the question at a later time you must enter the answer exactly as you input it here. The answers are **not** case sensitive

When you have entered the desired answer for each of the three questions, click on **Submit**. The following screen will be displayed.

## Verification Questions (confirm):

Please confirm the answers to your secret questions."

## You will need to remember these answers.

## A. Please confirm your questions and answers:

- What was your high school mascot? tiger
- What is the first name of your eldest child? junior
- When is your wedding anniversary (MM/DD)? 11/25

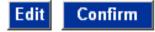

If you want to change a question or answer click on EDIT and repeat the process, if you are happy with them click CONFIRM. A new screen will appear with the word CONTINUE on it. Click on CONTINUE to get to the TOTAL ACCESS screen shown on Page 4.

From time to time, in instances where you are logging on to Total Access from a different computer or location, Total Access will ask you to answer some of these questions to verify your identity.

BNB will not ask you to provide any information for Multifactor Authentication to us via email. Please do not respond to any attempts via email to direct you to a BNB Website or requesting you to provide personal information via email to us.

## **VIEW ACCOUNT LIST**

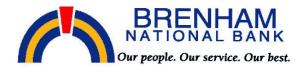

Total Access Power Pay Options eDelivery Accounts

#### **HELLO My Name**

View: 10 Accounts 💌 per page. Total Accounts: 4

| Account Listing |                |                   |
|-----------------|----------------|-------------------|
| Account         | Balance Status |                   |
| Joint           | 1,306.75       | Select Activity 💌 |
| SUCC SAV 0002   | 8,805.60       | Select Activity 💌 |
| SUCC SAV 0004   | 485.92         | Select Activity 💌 |

#### Customer Summary Information

3 Deposit accounts with a total balance of 10,598.27 0 Loan accounts with a total balance of 0.00

You last accessed your Total Access! account on Apr 25, 2005 10:56:19 You have visited 414 times since Mar 25, 2004 13:46:10

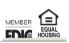

This is the "Main" screen of Internet Banking which will list the accounts that are available to you. If not all of the accounts are visible, there will be a "More Accounts" button that you can click on to display the next group of accounts. The system default is set to show 10 accounts but you can change that number by selecting from the View drop down menu.

This screen also shows a summary balance of your accounts and will show login information so that you will know when and how many times your account has been accessed.

You may change the account names. That process will be explained later under the "Options" menu section. (Page 9)

## VIEW ACCOUNT INFORMATION

To view the details on any account click on the drop down "Select Activity" menu by the account that you want to view.

| Account Listi                                                                                                    | ina                                                                                                    |                                                                                                    |                                                                                                    |                                            |                                                                                                    |
|----------------------------------------------------------------------------------------------------|----------------------------------------------------------------------------------------------------|----------------------------------------------------------------------------------------------------|----------------------------------------------------------------------------------------------------|--------------------------------------------|----------------------------------------------------------------------------------------------------|
| Account                                                                                                    |                                                                                                    | Balance Status                                                                                                    |                                                                                                    |                                            |                                                                                                    |
| Joint                                                                                                    |                                                                                                    | 1,306.75                                                                                                    |                                                                                                    | Select /                                   | Activity                                                                                                  |
| SUCC SAV 00                                                                                                    | 00                                                                                                    |                                                                                                    |                                                                                                    | ·                                          | Activity                                                                                                  |
|                                                                                                    |                                                                                                    | 8,805.60                                                                                                    | ·                                                                                                    |                                            |                                                                                                    |
| SUCC SAV 00                                                                                                    | )04                                                                                                    | 485.92                                                                                                    |                                                                                                    | ,                                          | Activity                                                                                                  |
|                                                                                                    |                                                                                                    |                                                                                                    |                                                                                                    | Select A<br>Transad                        | Activity                                                                                                  |
|                                                                                                    | ımmary Inform                                                                                                    | ation<br>alance of 10.598.27                                                                                                    |                                                                                                    | Downlo                                     |                                                                                                    |
|                                                                                                    | ts with a total bal:                                                                                                    |                                                                                                    |                                                                                                    | 🗩 Statem                                   | ents                                                                                                    |
|                                                                                                    |                                                                                                    |                                                                                                    |                                                                                                    |                                            | yments                                                                                                    |
|                                                                                                    |                                                                                                    | ess! account on Apr 25, 2005 11:11:37                                                                                                    |                                                                                                    | Transfe                                    | rs                                                                                                    |
| rou nave visite                                                                                                    | ed 410 times sino                                                                                                    | e Mar 25, 2004 13:46:10                                                                                                    |                                                                                                    |                                            |                                                                                                    |
| will s                                                                                                    | show all t                                                                                                    | transactions for the last                                                                                                    | 15 days. An e                                                                                                    | xample                                     | of                                                                                                    |
| that<br>by cl                                                                                                    | display is<br>licking he                                                                                                    | s shown below. Other t                                                                                                    | ime frames ar                                                                                                    | ent Balance:                               | ble<br>1,306.75                                                                                           |
| that<br>by cl                                                                                                    | display is<br>licking he                                                                                                    | s shown below. Other tiere.                                                                                                    | ime frames ar                                                                                                    |                                            | ble<br>1,306.75                                                                                           |
| that<br>by cl<br>Current Acco<br>Transactions<br>View Transac                                                                                                    | display is<br>licking he<br>ount: Joint<br>from 04/10/2<br>ctions Since La                                                                       | s shown below. Other tiere.                                                                                                    | ime frames ard                                                                                                    | rent Balance:<br>ailable Funds:            | ble<br>1,306.75                                                                                           |
| that<br>by cl<br>Current Acco<br>Transactions<br>View Transac<br>NOTE: Click on                                                                                                    | display is<br>licking he<br>ount: Joint<br>from 04/10/2<br>ctions Since La                                                                       | s shown below. Other tiere.                                                                                                    | ime frames ard                                                                                                    | rent Balance:<br>ailable Funds:            | ble<br>1,306.75                                                                                           |
| that<br>by cl<br>Current Acco<br>Transactions<br>View Transac<br>NOTE: Click on D<br>Date $\forall$                                                                                                    | display is<br>licking he<br>ount: Joint<br>from 04/10/2<br>ctions Since Le<br>a column name to                                                   | s shown below. Other to<br>ere.<br>005 to 04/25/2005<br>ist 15 days sort transactions by that column in ascending (                                                                                                    | ime frames ar<br>Curr<br>Ava<br>(△) or descending (♡) order.                                                                                | rent Balance:<br>ailable Funds:            | ble<br>1,306.75<br>1,306.75                                                                               |
| that<br>by cl<br>Current Acco<br>Transactions<br>View Transac<br>View Transac<br>Date $\forall$<br>Date $\forall$<br>D4/25/2005<br>04/22/2005                                                                                                    | display is<br>licking he<br>ount: Joint<br>from 04/10/2<br>ctions Since La<br>a column name to<br>Check#<br>302050006                            | s shown below. Other to<br>ere.<br>005 to 04/25/2005<br>ast 15 days<br>sort transactions by that column in ascending to<br>Description<br>Transf to SUCC SAV 0002 Internet<br>VTXTLR                                                                                                    | (40.00)                                                                                                    | rent Balance:<br>ailable Funds:            | ble<br>1,306.75<br>1,306.75<br>Balance<br>1,306.75<br>1,606.75                                            |
| that<br>by cl<br>Current Acco<br>Transactions<br>View Transac<br>NOTE: Click on D<br>Date $\bigtriangledown$<br>04/25/2005<br>04/22/2005<br>04/21/2005                                                                                                    | display is<br>licking he<br>ount: Joint<br>from 04/10/2<br>ctions Since La<br>a column name to<br>Check#                                         | s shown below. Other ti<br>ere.<br>005 to 04/25/2005<br>15t 15 days<br>sort transactions by that column in ascending (<br>Description<br>Transf to SUCC SAV 0002 Internet<br>VTXTLR<br>Check                                                                                                    | ime frames ard<br>Curr<br>Ava<br>(△) or descending (▽) order.<br>Debits<br>(300.00)                                                         | rent Balance:<br>ailable Funds:<br>Credits | ble<br>1,306.75<br>1,306.75<br>Balance<br>1,306.75<br>1,606.75                                            |
| that<br>by cl<br>Current Accoo<br>Transactions<br>View Transact<br>NOTE: Click on A<br>Date ∀<br>D4/25/2005<br>D4/22/2005<br>D4/21/2005                                                                                                    | display is<br>licking he<br>ount: Joint<br>from 04/10/2<br>ctions Since La<br>a column name to<br>Check#<br>302050006                            | s shown below. Other to<br>ere.<br>005 to 04/25/2005<br>ist 15 days<br>sort transactions by that column in ascending (<br>Description<br>Transf to SUCC SAV 0002 Internet<br>VTXTLR<br>Check<br>Deposit                                                                                                    | (A) or descending (V) order.<br>Debits<br>(300.00)<br>(40.00)<br>(14.00)                                                                    | rent Balance:<br>ailable Funds:            | ble<br>1,306.75<br>1,306.75<br>1,306.75<br>1,606.75<br>1,660.75<br>1,660.75                               |
| that<br>by cl<br>Current Accoo<br>Transactions<br>View Transact<br>NOTE: Click on A<br>Date ∀<br>D4/25/2005<br>D4/22/2005<br>D4/21/2005                                                                                                    | display is<br>licking he<br>ount: Joint<br>from 04/10/2<br>ctions Since La<br>a column name to<br>Check#<br>302050006                            | s shown below. Other ti<br>ere.<br>005 to 04/25/2005<br>15 15 days<br>sort transactions by that column in ascending (<br>Description<br>Transf to SUCC SAV 0002 Internet<br>VTXTLR<br>Check<br>Deposit<br>ATM W/D 1731 04/19/05 6676                                                                                                    | (40.00)                                                                                                    | rent Balance:<br>ailable Funds:<br>Credits | ble<br>1,306.75<br>1,306.75<br>Balance<br>1,306.75<br>1,606.75                                            |
| that<br>by cl<br>Current Accoo<br>Fransactions<br>View Transact<br>View Transactions<br>View Transactions<br>View Transact | display is<br>licking he<br>ount: Joint<br>from 04/10/2<br>ctions Since La<br>a column name to<br>Check#<br>302050006                            | s shown below. Other ti<br>ere.<br>005 to 04/25/2005<br>15 15 days<br>sort transactions by that column in ascending (<br>Description<br>Transf to SUCC SAV 0002 Internet<br>VTXTLR<br>Check<br>Deposit<br>ATM W/D 1731 04/19/05 6676<br>204 WEST MAIN STREET                                                                                                    | (A) or descending (V) order.<br>Debits<br>(300.00)<br>(40.00)<br>(14.00)                                                                    | rent Balance:<br>ailable Funds:<br>Credits | ble<br>1,306.75<br>1,306.75<br>1,306.75<br>1,606.75<br>1,660.75<br>1,660.75                               |
| that<br>by cl<br>Current Acco<br>Transactions<br>View Transac<br>Date ⊽<br>D4/25/2005<br>D4/22/2005<br>D4/21/2005<br>D4/21/2005                                                                                                    | display is<br>licking he<br>ount: Joint<br>from 04/10/2<br>ctions Since La<br>a column name to<br>Check#<br>302050006                            | s shown below. Other ti<br>ere.<br>005 to 04/25/2005<br>15 15 days<br>sort transactions by that column in ascending (<br>Description<br>Transf to SUCC SAV 0002 Internet<br>VTXTLR<br>Check<br>Deposit<br>ATM W/D 1731 04/19/05 6676                                                                                                    | (A) or descending (V) order.<br>Debits<br>(300.00)<br>(40.00)<br>(14.00)                                                                    | rent Balance:<br>ailable Funds:<br>Credits | ble<br>1,306.75<br>1,306.75<br>1,306.75<br>1,606.75<br>1,660.75<br>1,660.75                               |
| that<br>by cl<br>current Acco<br>Transactions<br>View Transact<br>Date ∀<br>D4/25/2005<br>D4/21/2005<br>D4/21/2005<br>D4/21/2005<br>D4/21/2005                                                                                                    | display is<br>licking he<br>ount: Joint<br>from 04/10/2<br>ctions Since La<br>a column name to<br>Check#<br>302050006<br>View Image              | s shown below. Other to<br>pre.<br>OD5 to 04/25/2005<br>ist 15 days<br>sort transactions by that column in ascending (<br>Description<br>Transf to SUCC SAV 0002 Internet<br>VTXLR<br>Check<br>Deposit<br>ATM W/D 1731 04/19/05 6676<br>204 WEST MAIN STREET<br>BRENHAM TX<br>EFT GERMANIA FARM MU<br>PPD                                                                                        | ime frames are<br>Curr<br>Ava<br>(A) or descending (V) order.<br>Debits<br>(300.00)<br>(40.00)<br>(14.00)<br>(100.00)<br>(38.37)            | rent Balance:<br>ailable Funds:<br>Credits | Balance<br>1,306.75<br>1,306.75<br>1,606.75<br>1,660.75<br>1,660.75<br>1,660.75<br>464.65                 |
| that<br>by cl<br>current Acco<br>Transactions<br>View Transact<br>04/22/2005<br>04/21/2005<br>04/21/2005<br>04/21/2005<br>04/21/2005<br>04/20/2005                                                                                                    | display is<br>licking he<br>ount: Joint<br>from 04/10/2<br>ctions Since La<br>a column name to<br>Check#<br>302050006                            | s shown below. Other to<br>ere.<br>OD5 to 04/25/2005<br>Ist 15 days<br>sort transactions by that column in ascending (<br>Description<br>Transf to SUCC SAV 0002 Internet<br>VTXTLR<br>Check<br>Deposit<br>ATM W/D 1731 04/19/05 6676<br>204 WEST MAIN STREET<br>BRENAM TX<br>EFT GERMANIA FARM MU<br>PPD<br>Transf to SUCC SAV 0004                                                             | ime frames are<br>Curr<br>Ava<br>(▲) or descending (▽) order.<br>Debits<br>(300.00)<br>(40.00)<br>(100.00)                                  | rent Balance:<br>ailable Funds:<br>Credits | ble<br>1,306.75<br>1,306.75<br>1,306.75<br>1,606.75<br>1,660.75<br>1,660.75<br>464.65                     |
| that<br>by cl           Current Acco           Transactions           View Transactions           Od/25/2005           04/25/2005           04/21/2005           04/21/2005           04/19/2005           04/18/2005                                                                                                    | display is<br>licking he<br>ount: Joint<br>from 04/10/2<br>ctions Since La<br>a column name to<br>Check#<br>302050006<br>View Image<br>607040017 | s shown below. Other ti<br>ere.<br>OD5 to 04/25/2005<br>st 15 days<br>sort transactions by that column in ascending (<br>Description<br>Transf to SUCC SAV 0002 Internet<br>VTXTLR<br>Check<br>Deposit<br>ATM W/D 1731 04/19/05 6676<br>204 WEST MAIN STREET<br>BRENHAM TX<br>EFT GERMANIA FARM MU<br>PPD<br>Transf to SUCC SAV 0004<br>Confirmation number 607040017                            | ime frames are<br>Curr<br>Ava<br>(A) or descending (*) order.<br>Debits<br>(300.00)<br>(40.00)<br>(40.00)<br>(100.00)<br>(38.37)<br>(10.00) | rent Balance:<br>ailable Funds:<br>Credits | ble<br>1,306.75<br>1,306.75<br>1,306.75<br>1,606.75<br>1,660.75<br>1,660.75<br>464.65<br>564.65<br>603.02 |
| that<br>by cl<br>Current Acco<br>Transactions<br>View Transact                                                                                                    | display is<br>licking he<br>ount: Joint<br>from 04/10/2<br>ctions Since La<br>a column name to<br>Check#<br>302050006<br>View Image              | s shown below. Other ti<br>ere.<br>O05 to 04/25/2005<br>st 15 days<br>sort transactions by that column in ascending (<br>Description<br>Transf to SUCC SAV 0002 Internet<br>VTXTLR<br>Check<br>Deposit<br>ATM W/D 1731 04/19/05 6676<br>204 WEST MAIN STREET<br>BRENHAM TX<br>EFT GERMANIA FARM MU<br>PPD<br>Transf to SUCC SAV 0004<br>Confirmation number 607040017<br>Transf to SUCC SAV 0002 | ime frames are<br>Curr<br>Ava<br>(A) or descending (V) order.<br>Debits<br>(300.00)<br>(40.00)<br>(14.00)<br>(100.00)<br>(38.37)            | rent Balance:<br>ailable Funds:<br>Credits | Balance<br>1,306.75<br>1,306.75<br>1,606.75<br>1,660.75<br>1,660.75<br>1,660.75<br>464.65                 |
| that<br>by cl           Current Acco           Transactions           View Transactions           Date ⊽           04/25/2005           04/22/2005           04/21/2005           04/21/2005           04/19/2005           04/18/2005                                                                                                    | display is<br>licking he<br>ount: Joint<br>from 04/10/2<br>ctions Since La<br>a column name to<br>Check#<br>302050006<br>View Image<br>607040017 | s shown below. Other ti<br>ere.<br>OD5 to 04/25/2005<br>st 15 days<br>sort transactions by that column in ascending (<br>Description<br>Transf to SUCC SAV 0002 Internet<br>VTXTLR<br>Check<br>Deposit<br>ATM W/D 1731 04/19/05 6676<br>204 WEST MAIN STREET<br>BRENHAM TX<br>EFT GERMANIA FARM MU<br>PPD<br>Transf to SUCC SAV 0004<br>Confirmation number 607040017                            | ime frames are<br>Curr<br>Ava<br>(A) or descending (*) order.<br>Debits<br>(300.00)<br>(40.00)<br>(40.00)<br>(100.00)<br>(38.37)<br>(10.00) | rent Balance:<br>ailable Funds:<br>Credits | ble<br>1,306.75<br>1,306.75<br>1,306.75<br>1,606.75<br>1,660.75<br>1,660.75<br>464.65<br>564.65<br>603.02 |

# **VIEW ACCOUNT INFORMATION**

This transaction screen also displays the date that transactions were posted to your account, the check numbers, and a description of the transactions. The amount of the transactions are shown and the balance in the account after the transactions occurred.

| Current Acco                             | unt: Joint                           |                                                                                      |                | lance: 1,306.75<br><u>Funds:</u> 1,306.75 |  |
|------------------------------------------|--------------------------------------|--------------------------------------------------------------------------------------|----------------|-------------------------------------------|--|
| Transactions                             | from 04/10/2                         | 005 to 04/25/2005                                                                    |                |                                           |  |
| View Transad                             | View Transactions Since Last 15 days |                                                                                      |                |                                           |  |
|                                          |                                      | sort transactions by that column in ascending ( $\bigtriangleup$ ) or                |                |                                           |  |
| Date ⊽                                   | Check#                               | Description                                                                          |                | edits Balance                             |  |
| 04/25/2005                               | 302050006                            | Transf to SUCC SAV 0002 Internet                                                     | (300.00)       | 1,306.75                                  |  |
| 04/22/2005                               | Contraction of the second            | VTXTLR                                                                               | (40.00)        | 1,606.75                                  |  |
| 04/21/2005<br>04/21/2005                 | <u>View Image</u>                    | Check<br>Deposit                                                                     | (14.00)        | 1,646.75<br>96.10 1,660.75                |  |
| 04/20/2005                               |                                      | ATM W/D 1731 04/19/05 6676                                                           | (100.00)       | 464.65                                    |  |
| 04/20/2003                               |                                      | 204 WEST MAIN STREET<br>RRFNHAM TX                                                   | (100.00)       | 404.03                                    |  |
| 04/13/2005                               | <u>960</u>                           | Check                                                                                | (16.00)        | 479.94                                    |  |
| 04/12/2005                               | 956                                  | Check                                                                                | (30.00)        | 495.94                                    |  |
| 04/12/2005                               | 961                                  | Check                                                                                | (64.05)        | 525.94                                    |  |
| 04/11/2005                               | 957                                  | Check                                                                                | (27.00)        | 589.99                                    |  |
| 04/11/2005                               | 302050006                            | Transf to SUCC SAV 0002                                                              | (300.00)       | 616.99                                    |  |
| 0 () 11) 2000                            |                                      | Confirmation number 302050006                                                        | (000,000)      | 010/07                                    |  |
| 04/11/2005                               |                                      | ATM W/D 1449 04/09/05 6866                                                           | (80.00)        | 916.99                                    |  |
| 04/11/2003                               |                                      | 2608-A HWY 36 SOUTH<br>BRENHAM TX                                                    | (00.00)        | 510.55                                    |  |
| 04/08/2005                               | 955                                  | Check                                                                                | (68.74)        | 996.99                                    |  |
| 04/08/2005                               | 962 💽                                | Check                                                                                | (90.00)        | 1,065.73                                  |  |
| 04/08/2005                               | 408000074                            | Bill paid-GE CAPITAL CONSUMER                                                        | (199.00)       | 1,155.73                                  |  |
| • •                                      |                                      |                                                                                      |                |                                           |  |
|                                          |                                      |                                                                                      |                |                                           |  |
|                                          |                                      | view a copy of any transaction<br>k number or "View Image" a<br>document will appear | nd an image of |                                           |  |
|                                          |                                      | mage appears, you may view<br>otate the document by clicki<br>buttons.               |                |                                           |  |
| Total Access Power Pay Options eDelivery |                                      |                                                                                      |                |                                           |  |
| Main                                     | i ransactio                          | ns Download Statements                                                               |                |                                           |  |
|                                          |                                      |                                                                                      | Flip Rotat     | e Cancel                                  |  |

# **TRANSFER BETWEEN ACCOUNTS**

To transfer funds from one account to another, click on "Transfers" in the drop down "Select Activity" menu next to the account you would like to transfer funds from.

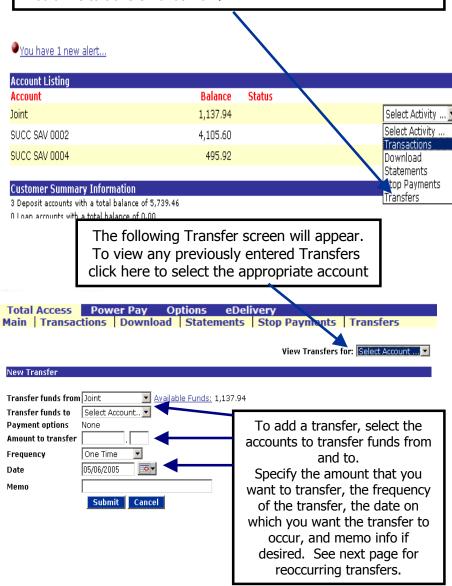

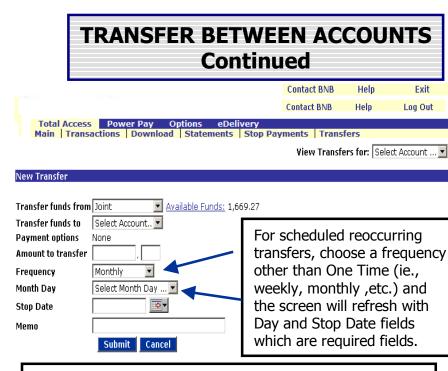

When the data is correct click on Submit.

You will receive a Confirmation Number which you should either record or print out for your records. See below.

If the transfer is scheduled for today and entered prior to 5 pm., you can also go back to the "Transactions" list of each account and view that the transfer has posted to each account correctly. **Any transfers entered after the 5:00pm daily cutoff time** will be scheduled and a confirmation number provided, but will not be shown in your Transaction listing until after midnight.

#### Transfer Funds Confirmation

|                      | from account:<br>to account: | SUCC SAV<br>Joint   | 0002 |
|----------------------|------------------------------|---------------------|------|
| Transfer<br>Transfer | amount:<br>description:      | \$10.00<br>Transfer |      |
|                      | CRMATION                     |                     |      |
| Please re            |                              | · · · · · ·         |      |

# OPTIONS

If you select "Options" the screen below will appear. You can use this screen to change your Password, your Personal ID, your email address, or your personal question and answer as desired. Enter the desired changes, then Click on Submit. If no changes are required Click on Total Access to return to the summary page.

 Total Access
 Power Pay
 Options
 eDelivery

 Personal
 Account
 Alerts
 Display

6-8 digit, Force AlphaNumeric Password (enter twice)
Personal ID
Change E-mail Address
Personal Question
Personal Question Answer

T6 uppersonal Question Answer
T6 uppersonal Question Answer

If you want to change your password, enter the new Password twice, once in each block to verify, and follow the Password guidelines below.

# **TOTAL ACCESS PASSWORD INFO**

**Password Guidelines**: Password must be 6-8 characters long, and contain both alphabetic and numeric characters. Alphabetic characters are NOT case sensitive. You may change your Password any time you desire, using the above Options screen. **LOCKING ACCOUNT:** If you unsuccessfully try to log on to Total Access three times you will be locked out. (Once you have been locked out, you will not be able to log in. "See how to Reset your Password" on Page 32 or 34.)

**PASSWORD EXPIRATION:** From time to time the system will require that you change your Total Access Password. Changing at least one character of the password will be required. If you want to change your password at anytime you may do so by going to the Options Menu, See above.

## **OPTIONS - Continued**

If you select "Options" and then "Account", the screen below will appear. You can use this screen to change your Pseudo Account Names, Number of Accounts Displayed, and the order in which the accounts are displayed. Enter the desired changes, then Click on Submit.

|                                                                                                    | ptions eDelivery                                                           |                    |
|----------------------------------------------------------------------------------------------------|----------------------------------------------------------------------------|--------------------|
| Personal Account Alerts Di                                                                                      | splay                                                                      |                    |
|                                                                                                    |                                                                            |                    |
| Account Options                                                                                                 |                                                                            |                    |
| Change                                                                                                    | Current                                                                    | New                |
| Account Pseudo Names                                                                                            | Joint                                                                      |                    |
|                                                                                                    | SUCC SAV 0002                                                              |                    |
|                                                                                                    | SUCC SAV 0004                                                              |                    |
| Number of Accounts Displayed                                                                                    | 10 Max number of account 200                                               | Click on account   |
| Account Display Order                                                                                           | Joint 🗖 🛧                                                                  | and then use       |
|                                                                                                    | SUCC SAV 0002                                                              | arrows on the      |
|                                                                                                    | INSTLSIM 0003 (not displayed)                                              | side to move       |
|                                                                                                    |                                                                            | account            |
|                                                                                                    | Submit                                                                     |                    |
|                                                                                                    |                                                                            | up or down.        |
|                                                                                                    | can use this screen to ac<br>y clicking on the Edit Ta<br>each Alert Type. |                    |
| when the contract of the second second second second second second second second second second second second se |                                                                            |                    |
| Total Access Power Pay Opt                                                                                      | ions Contact                                                               | BNB Help Log Out   |
| Personal   Account   E-Docum                                                                                    | ents   Alerts   Display                                                    |                    |
|                                                                                                    |                                                                            | Edit Event Alerts  |
| Event Alert Options<br>No Event alerts have been set up.                                                        |                                                                            |                    |
| Note: Maximum of 15 Balance Alerts                                                                              |                                                                            | Add Balance Alert  |
| Balance Alert Options                                                                                           |                                                                            |                    |
| No balance alerts have been set up.                                                                             |                                                                            |                    |
| Note: Maximum of 15 Item Alerts<br>Item Alert Options                                                           |                                                                            | Add Item Alert     |
| No item alerts have been set up.                                                                                |                                                                            |                    |
| Note: Maximum of 15 Personal Alerts                                                                             |                                                                            | Add Personal Alert |
| Personal Alert Options<br>No personal alerts have been set up.                                                  |                                                                            |                    |
| and provide access mayor occur sor up.                                                                          |                                                                            |                    |

# eDelivery - enrollment

The new eDelivery system allows BNB to deliver documents and messages to our customers via the internet. Enrolling in eDelivery is quick and easy. If check images are included in you checking account, eDelivery will provide those images to you via the internet. To enroll in eDelivery, log in to Total Access. When the Total Access screen appears click on the eDelivery tab.

| NA<br>Our pe                             | RENHAM<br>TIONAL BANK<br>cople. Our service. Our best.                                                    |
|------------------------------------------|----------------------------------------------------------------------------------------------------|
| Total Access Power Pay Optic<br>Accounts | ons eDelivery                                                                                             |
| Hello Customer!                          |                                                                                                    |
| Hello Customer                           | Click on the eDelivery<br>tab.                                                                            |
| View: 10 Accounts 💌 per page. Total      | Accounts: 4                                                                                               |
| Account Listing<br>Account               |                                                                                                    |
| Enroliment                               | milar to the one below will appear.<br>nents and notices for your account(s) delivered via email and made |
| 1. Account(s) and Document Enrolln       | nent                                                                                                    |
| All available documents for all act      | ive accounts. <u>Details</u>                                                                              |
| 2. Please review the following emai      | il address. If not correct, please update it in the space shown.                                          |
| customer@customer.com                    |                                                                                                    |
| 3. Please enter a security phrase to     | be displayed on all valid emails sent from this site.                                                     |
| Please enter a new security phrae        | In Item 1. – Click on the word Details                                                                    |

## eDelivery enrollment - continued

A pop-up will appear showing all of your accounts that are eligible for eDelivery – See below. All accounts will be selected by default .

Select the accounts that you want to enroll in eStatement You may select all or just some of the accounts that are eligible. All accounts will be the default selection. In this example only one account is listed. If more than one account is listed you may uncheck those for which you do not want an eStatement.

Power Pay

Ontions

oDolivo

|                                                                        |                                                                                                    | B                     |
|------------------------------------------------------------------------|----------------------------------------------------------------------------------------------------|-----------------------|
|                                                                        | Account and Document Enrollment                                                                                                    | DLLEGE STA<br>P.O. BO |
| ose to receive your statements and<br>d below:                         |                                                                                                    | e. To enro            |
| t(s) and Document Enrollment                                           |                                                                                                    |                       |
| ailable documents for all active acco                                  |                                                                                                    |                       |
| review the following email addres                                      |                                                                                                    |                       |
| ardt@bnbank.com                                                        |                                                                                                    |                       |
| enter a security phrase to be displ                                    |                                                                                                    |                       |
| enter a new security phrase.                                           |                                                                                                    |                       |
| his notice carefully and keep a co                                     |                                                                                                    |                       |
| am National Bank, Brenham, Texas<br>onic Statement Delivery (eDelivery | /) Authorization And Agreement                                                                                                    |                       |
| vrization") with Brenham National B                                    | Electronic Statement Delivery ("eDelivery") Authorization and Agreement (thi<br>ank, Brenham, Texas (hereinafter Jeferred to as "Bank", "we", "our", and "us"<br>adic account statements concerning accounts maintained by the customer wh | ")                    |
| ree to the listed terms.                                               |                                                                                                    |                       |
| When you have                                                          | ve selected the desired accounts for eD                                                                                                    | elivery.              |

Click on Save Settings.

#### You will return to the screen shown on the next page

# eDelivery enrollment - continued

|    | Review the email address for correctness                                                                                                    |
|----|----------------------------------------------------------------------------------------------------|
| 1. | Account(s) and Document Enrollment Change if necessary.                                                                                                    |
|    | All available documents for all active accounts details                                                                                                    |
| 2. | Please review the following email address. If not correct, please update it in the space shown.                                                                                                    |
|    | Customername@bnbank.com                                                                                                    |
| 3. | Please enter a security phrase to be displayed on all valid emails sent from this site.                                                                                                    |
|    | Please enter a new security phrase.                                                                                                    |
| 4. | Read this notice carefully and keep a copy for your records.                                                                                                    |
|    | Brenham National Bank, Brenham, Texas<br>Electronic Statemen Delivery (eDelivery) Authorization And Agreement<br>The following provisions constitute an Electronic Statement Delivery ("eDelivery") Authorization and Agreement (this<br>"Authorization") with trenham National Bank, Brenham, Texas (hereinafter referred to as "Bank", "we", "our", and "us")<br>concerning the electronic delivery of periodic account statements concerning accounts maintained by the customer who<br>I agree to the listed terms. |
|    |                                                                                                    |
|    | Enroll Now                                                                                                    |
|    | <b>In Item 3</b> , Enter text which becomes your security phrase. This phrase will appear on all email documents sent to you by the eDelivery system so that you know they are from BNB.                                                                                                    |
|    | <b>In Item 4</b> , read the disclosure and if you agree, click the check box next to the "I agree to the listed terms" statement.                                                                                                    |
|    |                                                                                                    |

This completes your enrollment in the eDelivery system.

You should receive an email at the email address specified similar to the one shown below.

## eDelivery enrollment - continued

This completes your enrollment in the eDelivery system.

You should receive an email at the email address specified similar to the one shown below.

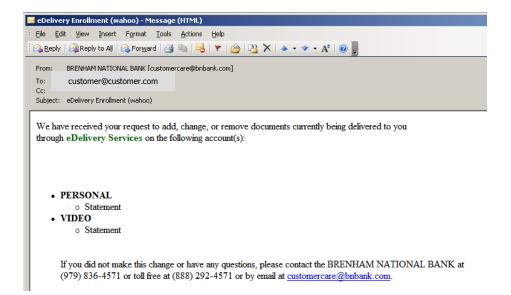

It will show the psuedo names of the accounts enrolled and the security phrase that you selected should be within parenthesis at the end of the subject line.

Now that you have sucesfully enrolled in the eDelivery system, let's look at the different option tabs that are available within eDelivery.

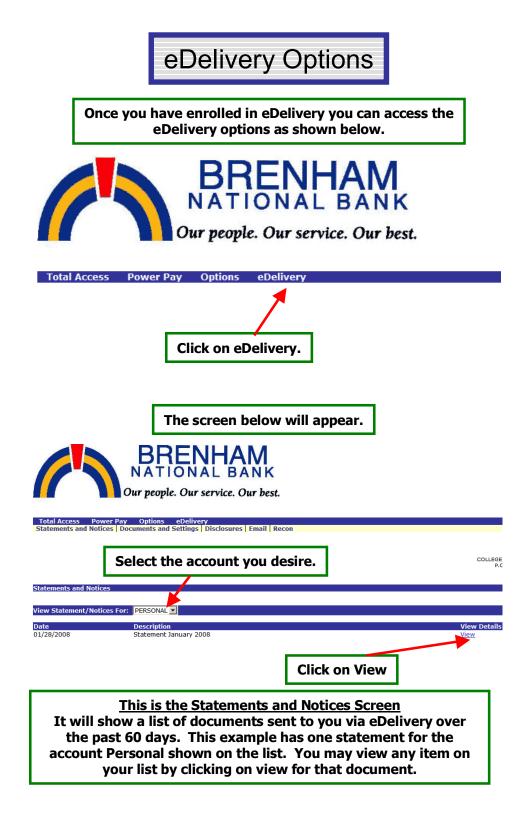

# eDelivery Options - continued

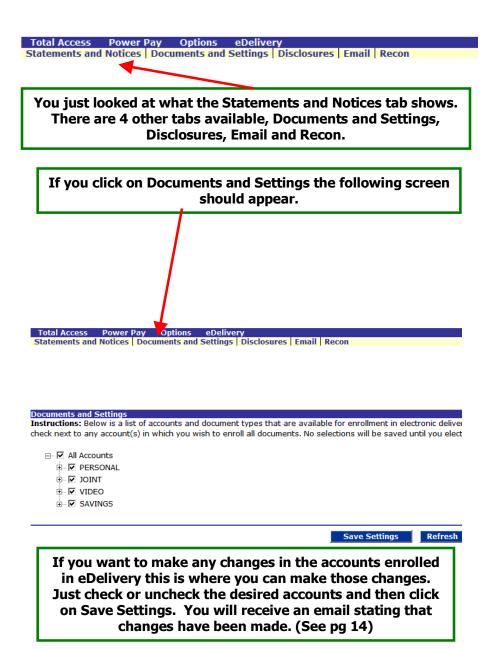

# eDelivery Options - continued

If you click on the Disclosures Tab the following screen should appear. It provides a copy of the disclosure that you accepted when you enrolled in eDelivery. You may scroll through the entire disclosure.

 Total Access
 Power Pay
 Options
 eDelivery

 Statements and Notices
 Documents and Settings
 Disclosures
 Email
 Recon

Disclosures

Read this notice carefully and keep a copy for your records.

Brenham National Bank, Brenham, Texas Electronic Statement Delivery (eDelivery) Authorization And Agreement

The following provisions constitute an Electronic Statement Delivery ("eDelivery") Authorization and Agreement (this "Authorization") with Brenham National Bank, Brenham, Texas (hereinafter referred to as "Bank", "we", "our", and "us") concerning the electronic delivery of periodic account statements concerning accounts maintained by the customer who accepts this eDelivery Authorization (hereinafter referred to as "Customer", "your", "yours", and "depositor").

If you click on the email Tab the following screen should appear. It provides an opportunity to change the email address and security phrase that you selected when you enrolled in eDelivery. After any changes are made click on Save Settings.

| l Setti |  |
|---------|--|
|         |  |

All documents will be sent to the following email address:

customer@ customer.com

All authentic emails will contain the following security phrase:

My Security Phrase

The security phrase is intended to assure our customers that any emailed documents asking for private informatic within any document reporting to come from Brenham National Bank do not submit any sensitive information such as possible. These measures are being taken to protect our customers from a fraudulent Internet scamming meth falsely claiming to be a legitimate enterprise in hopes of scamming the user into surrendering sensitive informatio

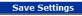

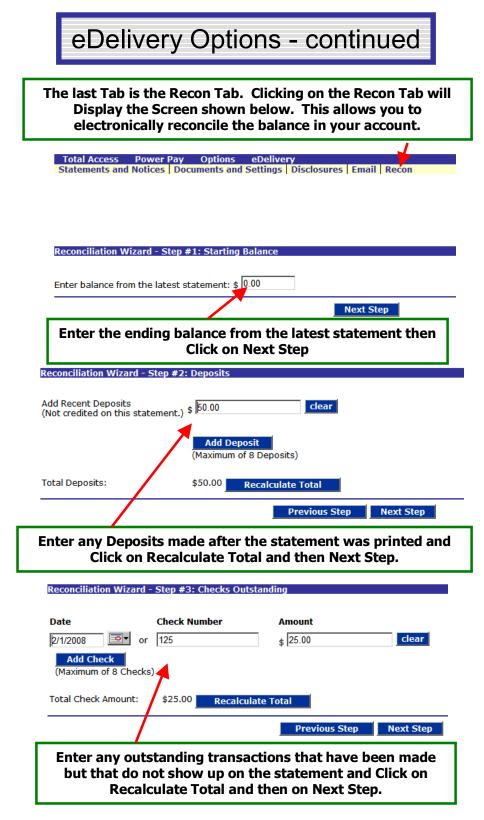

# eDelivery Options - continued

#### Reconciliation Wizard - Step #4: Summary

| Print |
|-------|
|       |
|       |
|       |
|       |
|       |

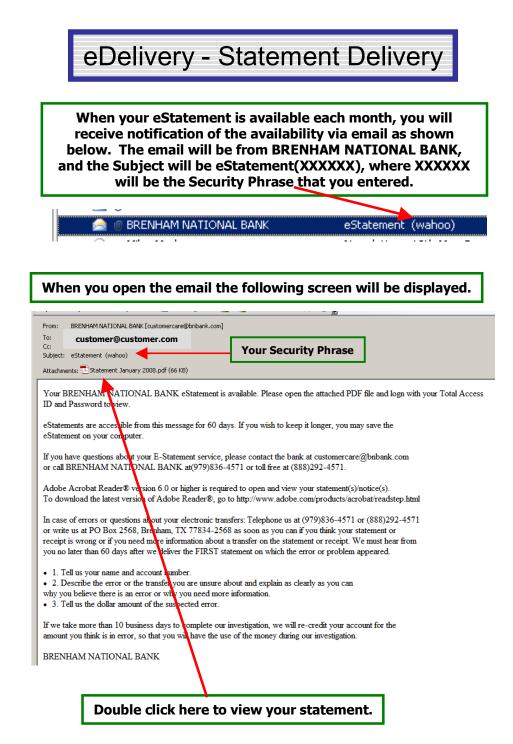

# eDelivery - Statement Delivery

The PDF document shown below will pop-up. Enter your Total Access ID in the Username field and your Total Access Password in the Password field. Then you must click on Login, enter will not work.

| BRENHAM<br>NATIONAL BANK<br>888-292-4571 | BRENHAM<br>2211 South Day<br>Brenham, TX 77633<br>979-836-4571 | Le. Our service.<br>COLLEGE STA ION<br>2470 Earl Rudder Fly. So.<br>Colege Staton, TX. 1840<br>979-633-9852 | CHAPPELL HLL<br>S005 H/y. 290 East<br>Chappell Hill, TX 77426<br>Coming Soon |
|------------------------------------------|----------------------------------------------------------------|----------------------------------------------------------------------------------------------------|------------------------------------------------------------------------------|
| Your security text s                     | should appear in the box                                       | below:                                                                                                    |                                                                              |
|                                          | Username:                                                      |                                                                                                    |                                                                              |
|                                          | Password:                                                      |                                                                                                    |                                                                              |
|                                          |                                                                |                                                                                                    | gin                                                                          |
| <b>√</b>                                 | Include check images                                           | with my document if th                                                                                      | ney are available                                                            |

This pop-up may appear. To complete entry of Username and Password, just click on Close. If you don't want to see this message again also click on the box in front of Don't show again.

| Your security t  | Cannot Save Form Information Cannot Save Form Information Please Note: You cannot save a completed copy of this form on your computer. If you would like a copy for your records, please fill it in and print it         |
|------------------|----------------------------------------------------------------------------------------------------|
| Wanoo            | Don't show again                                                                                                    |
|                  | Include check images with my document if they are available                                                                                                    |
| you enrolled. Th | to validate your security text at the top of the form with what you entered on our website when<br>his security tag helps to protect you from phishing attacks and individuals who are trying to<br>lential information. |

# eDelivery - Statement Delivery

### Your statement will appear on the screen as a .pdf document. You may print, save, view, or do anything that can be normally done with a .pdf document.

|                                                                                                    | Our peo                                                                                       | ple. Our service.                                                                                                    | Our best.                                                                                                    |
|----------------------------------------------------------------------------------------------------|-----------------------------------------------------------------------------------------------|----------------------------------------------------------------------------------------------------|----------------------------------------------------------------------------------------------------|
|                                                                                                    | BRENHAM                                                                                       | COLLEGE STATION                                                                                                    | CHAPPELL HILL                                                                                                |
| BRENHAM                                                                                                    | 2211 South Day                                                                                | 2470 Earl Rudder Fwy. So.                                                                                                    | 9005 Hwy, 290 East                                                                                           |
|                                                                                                    | Brenham, TX 77833                                                                             | College Station, TX 77840                                                                                                    | Chappell Hill, TX 77426                                                                                      |
| 888-292-4571                                                                                                    | 979-836-4571                                                                                  | 979-693-9852                                                                                                    | Coming Soon                                                                                                  |
|                                                                                                    |                                                                                               | Date 1/23/08                                                                                                    |                                                                                                    |
| BNB Homepage LifeLock                                                                                                    |                                                                                               | PRIMARY ACCOUNT                                                                                                    |                                                                                                    |
|                                                                                                    |                                                                                               | CIF NUMBER                                                                                                    |                                                                                                    |
|                                                                                                    |                                                                                               | ITEMS ENCLOSED                                                                                                    | 3                                                                                                    |
|                                                                                                    |                                                                                               |                                                                                                    |                                                                                                    |
|                                                                                                    |                                                                                               |                                                                                                    |                                                                                                    |
|                                                                                                    |                                                                                               |                                                                                                    |                                                                                                    |
|                                                                                                    |                                                                                               |                                                                                                    |                                                                                                    |
| Customer Name                                                                                                    |                                                                                               |                                                                                                    |                                                                                                    |
| Customer Address                                                                                                    |                                                                                               |                                                                                                    |                                                                                                    |
| Customer City                                                                                                    |                                                                                               |                                                                                                    |                                                                                                    |
| eustenner enty                                                                                                    |                                                                                               |                                                                                                    |                                                                                                    |
|                                                                                                    |                                                                                               |                                                                                                    |                                                                                                    |
|                                                                                                    |                                                                                               |                                                                                                    |                                                                                                    |
|                                                                                                    |                                                                                               |                                                                                                    |                                                                                                    |
|                                                                                                    |                                                                                               |                                                                                                    |                                                                                                    |
|                                                                                                    |                                                                                               |                                                                                                    |                                                                                                    |
|                                                                                                    |                                                                                               |                                                                                                    |                                                                                                    |
|                                                                                                    |                                                                                               |                                                                                                    |                                                                                                    |
|                                                                                                    |                                                                                               |                                                                                                    |                                                                                                    |
|                                                                                                    |                                                                                               | TEMENT WILL BE AVAILABLE WHIC                                                                                                    |                                                                                                    |
| TO RECEIVE IMAGES OF Y                                                                                                    | OUR CHECKS. IF                                                                                | YOUR CURRENT PAPER STATEMENT                                                                                                    | HAS IMAGES, THE                                                                                              |
| TO RECEIVE IMAGES OF Y                                                                                                    | OUR CHECKS. IF                                                                                |                                                                                                    | HAS IMAGES, THE                                                                                              |
| TO RECEIVE IMAGES OF Y                                                                                                    | OUR CHECKS. IF                                                                                | YOUR CURRENT PAPER STATEMENT                                                                                                    | HAS IMAGES, THE                                                                                              |
| TO RECEIVE IMAGES OF Y                                                                                                    | OUR CHECKS. IF                                                                                | YOUR CURRENT PAPER STATEMENT                                                                                                    | HAS IMAGES, THE                                                                                              |
| TO RECEIVE IMAGES OF Y<br>E-STATEMENT WILL INCLU<br>PERSONAL PLUS CHECKING                                                                                                    | OUR CHECKS. IF                                                                                | YOUR CURRENT PAPER STATEMENT<br>WILL HAVE THE CHANCE TO ENROL                                                                                                    | HAS IMAGES, THE<br>LL IN EARLY 2008.                                                                         |
| TO RECEIVE IMAGES OF Y<br>E-STATEMENT WILL INCLU<br>PERSONAL PLUS CHECKING<br>Account Number                                                                                                    | YOUR CHECKS. IF<br>DE IMAGES. YOU                                                             | YOUR CURRENT PAPER STATEMENT<br>WILL HAVE THE CHANCE TO ENROL<br>Statement Dates 1/01/08 t                                                                                                    | HAS IMAGES, THE<br>LL IN EARLY 2008.                                                                         |
| TO RECEIVE IMAGES OF Y<br>E-STATEMENT WILL INCLU<br>PERSONAL PLUS CHECKING<br>Account Number<br>Previous Balance                                                                                                    | COUR CHECKS. IF<br>DE IMAGES. YOU<br>3,085.44                                                 | YOUR CURRENT PAPER STATEMENT<br>WILL HAVE THE CHANCE TO ENROL<br>Statement Dates 1/01/08 t<br>Days in the statement perio                                                                                                    | HAS IMAGES, THE<br>LL IN BARLY 2008.                                                                         |
| TO RECEIVE IMAGES OF Y<br>E-STATEMENT WILL INCLU<br>PERSONAL PLUS CHECKING<br>Account Number<br>Previous Balance<br>3 Deposits/Credits                                                                                                    | COUR CHECKS. IF<br>DE IMAGES. YOU<br>3,085.44<br>1,723.51                                     | YOUR CURRENT PAPER STATEMENT<br>WILL HAVE THE CHANCE TO ENROL<br>Statement Dates 1/01/08 t<br>Days in the statement perio<br>Average Ledger                                                                                                    | HAS IMAGES, THE<br>LL IN EARLY 2008.                                                                         |
| TO RECEIVE IMAGES OF Y<br>E-STATEMENT WILL INCLU<br>PERSONAL PLUS CHECKING<br>Account Number<br>Previous Balance<br>3 Deposits/Credits<br>1 Checks/Debits                                                                                                    | XOUR CHECKS. IF<br>DE IMAGES. YOU<br>3,085.44<br>1,723.51<br>275.00                           | YOUR CURRENT PAPER STATEMENT<br>WILL HAVE THE CHANCE TO ENROL<br>Statement Dates 1/01/08 t<br>Days in the statement perio<br>Average Ledger<br>Average Collected                                                                                                    | HAS IMAGES, THE<br>LL IN EARLY 2000.<br>3<br>hru 1/23/08<br>d 23<br>4,272.44<br>4,201.70                     |
| TO RECEIVE IMAGES OF Y<br>E-STATEMENT WILL INCLU<br>PERSONAL PLUS CHECKING<br>Account Number<br>Previous Balance<br>3 Deposits/Credits<br>1 Checks/Debits<br>Service Charge                                                                                         | COUR CHECKS. IF<br>DE IMAGES. YOU<br>3,085.44<br>1,723.51<br>275.00<br>.00                    | YOUR CURRENT PAPER STATEMENT<br>WILL HAVE THE CHANCE TO ENROL<br>Statement Dates 1/01/08 t<br>Days in the statement perio<br>Average Ledger<br>Average Collected<br>Interest Earned                                                                                                    | HAS IMAGES, THE<br>LL IN EARLY 2008.                                                                         |
| TO RECEIVE IMAGES OF Y<br>E-STATEMENT WILL INCLU<br>PERSONAL PLUS CHECKING<br>Account Number<br>Previous Balance<br>3 Deposits/Credits<br>1 Checks/Debits<br>Service Charge<br>Interest Paid                                                                        | XOUR CHECKS. IF<br>DE IMAGES. YOU<br>3,085.44<br>1,723.51<br>275.00<br>.00<br>.27             | YOUR CURRENT PAPER STATEMENT<br>WILL HAVE THE CHANCE TO ENROL<br>Statement Dates 1/01/08 t<br>Days in the statement perio<br>Average Ledger<br>Average Collected<br>Interest Earned<br>Annual Percentage Yield Ear                                                                                    | HAS IMAGES, THE<br>LL IN EARLY 2008.<br>3<br>hru 1/23/08<br>d 23<br>4,272.44<br>4,201.70<br>.26<br>ned 0.10% |
| TO RECEIVE IMAGES OF Y<br>E-STATEMENT WILL INCLU<br>PERSONAL PLUS CHECKING<br>Account Number<br>Previous Balance<br>3 Deposits/Credits<br>1 Checks/Debits<br>Service Charge                                                                                         | COUR CHECKS. IF<br>DE IMAGES. YOU<br>3,085.44<br>1,723.51<br>275.00<br>.00                    | YOUR CURRENT PAPER STATEMENT<br>WILL HAVE THE CHANCE TO ENROL<br>Statement Dates 1/01/08 t<br>Days in the statement perio<br>Average Ledger<br>Average Collected<br>Interest Earned                                                                                                    | HAS IMAGES, THE<br>LL IN EARLY 2008.                                                                         |
| TO RECEIVE IMAGES OF Y<br>E-STATEMENT WILL INCLU<br>PERSONAL PLUS CHECKING<br>Account Number<br>Previous Balance<br>3 Deposits/Credits<br>1 Checks/Debits<br>Service Charge<br>Interest Paid                                                                        | YOUR CHECKS. IF<br>DB IMAGES. YOU<br>3,085.44<br>1,723.51<br>275.00<br>.00<br>.27<br>4,534.22 | YOUR CURRENT PAPER STATEMENT<br>WILL HAVE THE CHANCE TO ENROL<br>Statement Dates 1/01/08 t<br>Days in the statement perio<br>Average Ledger<br>Average Collected<br>Interest Earned<br>Annual Percentage Yield Ear                                                                                    | HAS IMAGES, THE<br>LL IN EARLY 2008.<br>3<br>hru 1/23/08<br>d 23<br>4,272.44<br>4,201.70<br>.26<br>ned 0.10% |
| TO RECEIVE IMAGES OF Y<br>E-STATEMENT WILL INCLU<br>PERSONAL PLUS CHECKING<br>Account Number<br>Previous Balance<br>3 Deposits/Credits<br>1 Checks/Debits<br>Service Charge<br>Interest Paid<br>Current Balance<br>Date Description                                 | YOUR CHECKS. IF<br>DB IMAGES. YOU<br>3,085.44<br>1,723.51<br>275.00<br>.00<br>.27<br>4,534.22 | YOUR CURRENT PAPER STATEMENT<br>WILL HAVE THE CHANCE TO ENROL<br>Statement Dates 1/01/08 t<br>Days in the statement perio<br>Average Ledger<br>Average Collected<br>Interest Earned<br>Annual Percentage Yield Ear<br>2008 Interest Paid<br>AND OTHER CREDIS<br>Amount                                | HAS IMAGES, THE<br>LL IN EARLY 2008.<br>3<br>hru 1/23/08<br>d 23<br>4,272.44<br>4,201.70<br>.26<br>ned 0.10% |
| TO RECEIVE IMAGES OF Y<br>E-STATEMENT WILL INCLU<br>PERSONAL PLUS CHECKING<br>Account Number<br>Previous Balance<br>3 Deposits/Credits<br>1 Checks/Debits<br>Service Charge<br>Interest Paid<br>Current Balance<br>Date Description<br>1/07 Deposit                 | YOUR CHECKS. IF<br>DB IMAGES. YOU<br>3,085.44<br>1,723.51<br>275.00<br>.00<br>.27<br>4,534.22 | YOUR CURRENT PAPER STATEMENT<br>WILL HAVE THE CHANCE TO ENROL<br>Statement Dates 1/01/08 t<br>Days in the statement perio<br>Average Ledger<br>Average Collected<br>Interest Earned<br>Annual Percentage Yield Ear<br>2008 Interest Paid<br>AND OTHER CREDITS<br>Augunt<br>575.00                     | HAS IMAGES, THE<br>LL IN EARLY 2008.<br>3<br>hru 1/23/08<br>d 23<br>4,272.44<br>4,201.70<br>.26<br>ned 0.10% |
| TO RECEIVE IMAGES OF Y<br>E-STATEMENT WILL INCLU<br>PERSONAL PLUS CHECKING<br>Account Number<br>Previous Balance<br>3 Deposits/credits<br>1 Checks/Debits<br>Service Charge<br>Interest Paid<br>Current Balance<br>Date Description<br>1/07 Deposit<br>1/08 Deposit | YOUR CHECKS. IF<br>DB IMAGES. YOU<br>3,085.44<br>1,723.51<br>275.00<br>.00<br>.27<br>4,534.22 | YOUR CURRENT PAPER STATEMENT<br>WILL HAVE THE CHANCE TO ENROL<br>Statement Dates 1/01/08 t<br>Days in the statement perio<br>Average Ledger<br>Average Collected<br>Interest Earned<br>Annual Percentage Yield Ear<br>2008 Interest Paid<br>AND OTHER CREDIS<br>Avount<br>S75.00<br>998.51            | HAS IMAGES, THE<br>LL IN EARLY 2008.<br>3<br>hru 1/23/08<br>d 23<br>4,272.44<br>4,201.70<br>.26<br>ned 0.10% |
| TO RECEIVE IMAGES OF Y<br>E-STATEMENT WILL INCLU<br>PERSONAL PLUS CHECKING<br>Account Number<br>Previous Balance<br>3 Deposits/Credits<br>1 Checks/Debits<br>Service Charge<br>Interest Paid<br>Current Balance<br>Date Description<br>1/07 Deposit<br>1/18 Deposit | YOUR CHECKS. IF<br>DB IMAGES. YOU<br>3,085.44<br>1,723.51<br>275.00<br>.00<br>.27<br>4,534.22 | YOUR CURRENT PAPER STATEMENT<br>WILL HAVE THE CHANCE TO ENROL<br>Statement Dates 1/01/08 t<br>Days in the statement perio<br>Average Ledger<br>Average Collected<br>Interest Earned<br>Annual Percentage Yield Ear<br>2008 Interest Paid<br>AND OTHER CREDITS<br>Asount<br>575.00<br>998.51<br>150.00 | HAS IMAGES, THE<br>LL IN EARLY 2008.<br>3<br>hru 1/23/08<br>d 23<br>4,272.44<br>4,201.70<br>.26<br>ned 0.10% |
| TO RECEIVE IMAGES OF Y<br>E-STATEMENT WILL INCLU<br>PERSONAL PLUS CHECKING<br>Account Number<br>Previous Balance<br>3 Deposits/credits<br>1 Checks/Debits<br>Service Charge<br>Interest Paid<br>Current Balance<br>Date Description<br>1/07 Deposit<br>1/08 Deposit | YOUR CHECKS. IF<br>DB IMAGES. YOU<br>3,085.44<br>1,723.51<br>275.00<br>.00<br>.27<br>4,534.22 | YOUR CURRENT PAPER STATEMENT<br>WILL HAVE THE CHANCE TO ENROL<br>Statement Dates 1/01/08 t<br>Days in the statement perio<br>Average Ledger<br>Average Collected<br>Interest Earned<br>Annual Percentage Yield Ear<br>2008 Interest Paid<br>AND OTHER CREDIS<br>Avount<br>S75.00<br>998.51            | HAS IMAGES, THE<br>LL IN EARLY 2008.<br>3<br>hru 1/23/08<br>d 23<br>4,272.44<br>4,201.70<br>.26<br>ned 0.10% |

## **DOWNLOADING TRANSACTIONS**

To Download transactions into Quicken, QuickBooks, Microsoft Money or other financial software, go to the Total Access "Main" menu and select "Download" next to the account you want to download..

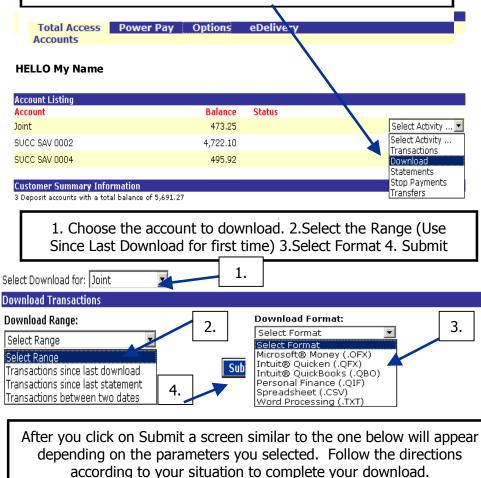

Download Transactions Results

Click the link below to import the transactions into Microsoft® Money.

If Microsoft® Money is not currently installed on this machine, follow the directions below to save the file:

- 1. Right-click the link below.
- 2. Select Save Target As... from the menu.
- 3. Use the dialog box to save the file in the folder you wish.

Transactions from Joint in OFX format

## POWER PAY Online Bill Payment Option

Online Bill Payment offers convenience, cost-savings and best of all, time savings. Pay all your bills online anytime, anywhere. After you have signed up for POWER PAY, follow the steps below.

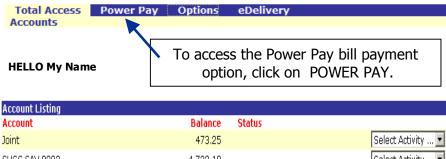

| Joint         | 4/3.20   | Select Activity 💌 |
|---------------|----------|-------------------|
| SUCC SAV 0002 | 4,722.10 | Select Activity 💌 |
| SUCC SAV 0004 | 495.92   | Select Activity 💌 |

 Total Access
 Power Pay
 Options
 eDelivery

 Main
 Payees
 Add Payment
 Quick Payment
 History
 Add Account

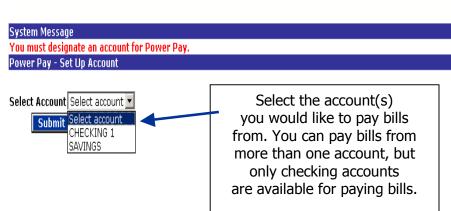

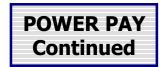

The following screen will appear showing the Power Pay features and fees.

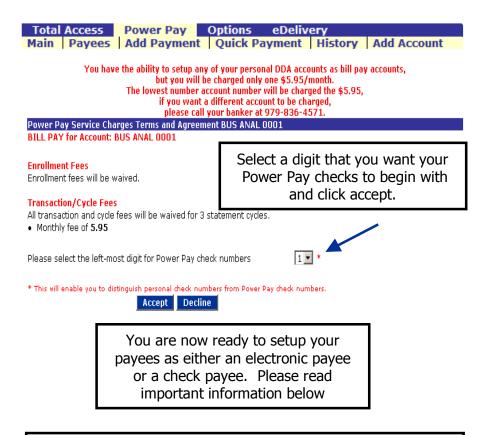

## PLEASE NOTE:

If the payee is included on the Electronic Payee List they can be paid electronically. If they are not on the Electronic Payee List they must be paid via check. To determine if the desired Payee is on the Electronic Payee List just click on "Payees.

|                                                                                                    | IG UP PAYEES                                                                                                    |
|----------------------------------------------------------------------------------------------------|----------------------------------------------------------------------------------------------------|
| Total Access Power Pay<br>Main Payees Add Payme                                                                                                   | Options eDelivery<br>ent Quick Payment History Add Account                                                                                                    |
|                                                                                                    | screen will appear.                                                                                                    |
| Power Pay - View Payee List<br>There are no active payees set up.                                                                                 |                                                                                                    |
|                                                                                                    | screen shown below will appear                                                                                                    |
| Bill Payment - Add Payee<br>Payee Name *<br>Payee Account Number *<br>Address Line 1 *<br>Address Line 2<br>City *<br>State *<br>Payee Zip Code * |                                                                                                    |
| * indicates a required field Search Cancel                                                                                                    | Fill in the data for the Payee that you are adding. Then click on Search.                                                                                                    |
| Bill Payment - Add Payee                                                                                                    |                                                                                                    |
| Payee Name *<br>Payee Account Number *<br>Address Line 1 *                                                                                        | Ima Customer<br>123456<br>CR 275 S                                                                                                    |
| Address Line 2<br>City *<br>State *<br>Payee Zip Code *<br>* indicates a required field                                                           | Brenham<br>TX-Texas<br>TX-Texas<br>TX-Texa |
| Search Cancel<br>There were no matching electronic<br>Add Check Payee                                                                             | c payees found. Refine your search criteria or pr<br>26                                                                                                    |

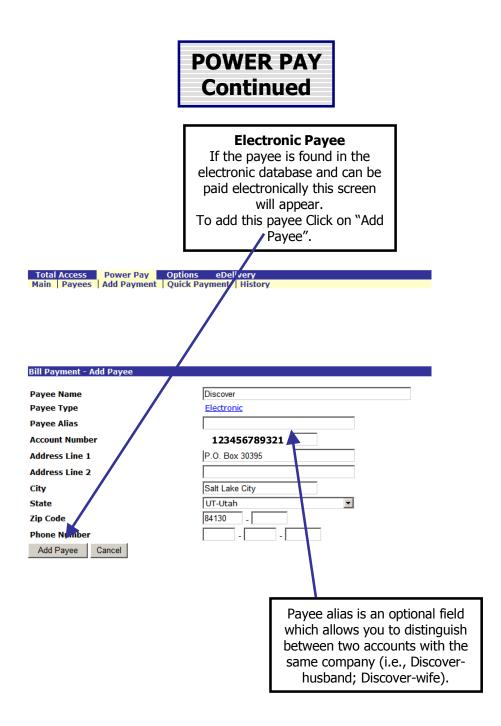

| SETT                                                                                                    | 'ING U             | P A PAYMENT                                                                                               |
|----------------------------------------------------------------------------------------------------|--------------------|----------------------------------------------------------------------------------------------------|
|                                                                                                    |                    | Options eDelivery<br>Quick Payment History Add Account                                                    |
| There will be no POWER PAY pr<br>• Monday, May 30, 2005<br>• Monday, July 4, 2005<br>• Monday, September 5, 2005<br>• Monday, October 10, 2005<br>• Friday, November 11, 2005<br>• Thursday, November S4, 2005<br>• Monday, December 26, 2005 |                    | owing federal holidays:<br>To set up a payment, click on<br>"Add Payment" and this screen<br>will appear. |
| Power Pay - Add Payment<br>Pay from account                                                                                                    | Joint 💌 🚤          |                                                                                                    |
| Payee                                                                                                    | Select Payee       |                                                                                                    |
| Amount<br>Memo                                                                                                    |                    | Select the account from which you wish to make payment,                                                   |
| Save memo for future payments<br>Alert when payment is processe                                                                                                    |                    | select the Payee and enter the amount. Memo info is optional                                              |
| Frequency                                                                                                    | Monthly 🔽          | and will print on the check.                                                                              |
| Start Date                                                                                                    | 05/16/2005         | 🖅 🗌 Pay on last business day of the month                                                                 |
| Expiration Date                                                                                                    |                    | 🖅 🗌 This payment has no expiration date.                                                                  |
| Payment Description                                                                                                    |                    |                                                                                                    |
| Variable Payment                                                                                                    | This indicates the | at the amount is different for every payment.                                                             |
|                                                                                                    | Su                 | bmit Cancel                                                                                               |
|                                                                                                    |                    |                                                                                                    |

For scheduled reoccurring payments, choose a frequency other than "One Time" (i.e., weekly, monthly, etc.) and the screen will refresh with a "Expiration Date" field, "Start Date" field and a "Variable Payment" field. Select the "Payment Date" using the Pop Up Calendar. The "Payment Description" is optional, but will be saved in your payment history for future use if needed.

**Check Payments** should be scheduled 5-7 days prior to the payment due date to allow for mail time and check handling. Check payments will clear your account just like a check you have written. **Electronic Payments** should be scheduled 2 days prior to the payment due date. These payments will be deducted from your account on the day payment is scheduled and normally credited to your payee the next day.

When all the information is correct, click submit and a confirmation number will be displayed showing that the payment is scheduled.

| SETTING UP A PAYMENT<br>Continued                                                                                                    |                    |                               |                                  |                 |                       |             |  |
|----------------------------------------------------------------------------------------------------|--------------------|-------------------------------|----------------------------------|-----------------|-----------------------|-------------|--|
| It's always a good<br>planned by viewi                                                                                                    | ng your            | scheduled                     |                                  |                 |                       |             |  |
| Main Payees Ad                                                                                                    | wer Pay<br>d Payme | Option<br>nt Quick            |                                  |                 | Add Accor             | unt         |  |
| Power Pay - Scheduled Payments                                                                                                    |                    |                               | Eroquopeu Tur                    | a Account Amou  | nt                    |             |  |
| Status Date Payee                                                                                                    |                    |                               | Frequency Typ<br>Monthly Electr  |                 | i.80 <u>View</u> Edit | Delete      |  |
| Active       05/27/2005 BRYAN TEXAS UTILITIES       Monthly       Check       Joint       1.00       View Edit Delete         The Quick Payment Option lets you quickly make a payment to multiple payees using a single screen and the History Option lets you view payment history. See sample below.       Total Access       Power Pay       C tions       eDelivery         Main       Payees       Add Payment       Quick Payment       History       Add Account         Power Pay       C tions       eDelivery         Main       Payees       Add Payment       Quick Payment       History       Add Account         More detailed info available by clicking |                    |                               |                                  |                 |                       |             |  |
| NOTE: Click on a column name to sort                                                                                                    |                    | oy that column in Chk #/Elec. | ascending (∆) or de<br>Processed |                 | here.                 |             |  |
| Payee                                                                                                    | Status             | Ref.                          | ⊽                                | Confirmation #  | Amount                | •           |  |
| DISCOVER CARD                                                                                                    | Processed          | 135909833                     | 05/17/2005                       | 0409270057      | 1,016.80              | <u>View</u> |  |
| GM MASTERCARD                                                                                                    | Processed          | 133860970                     | 05/06/2005                       | 0411090022      | 1,102.68              | <u>View</u> |  |
| CINGULAR WIRELESS                                                                                                    | Processed          | 133563402                     | 05/05/2005                       | 0406300011      | 111.47                | <u>View</u> |  |
| SEIDEL & SCHROEDER & CO. LLP                                                                                                    | Processed          | 6000000348                    | 05/05/2005                       | 0505020036      | 280.00                | <u>View</u> |  |
|                                                                                                    |                    |                               |                                  | Processed Total | 2,510.95              |             |  |

29

Processed Total 2,510.95

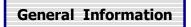

We want to make communicating with us at Brenham national Bank quick and easy. If you need to relay any personal information, be sure to go to "Contact BNB" for secure e-mail transmissions. As always, you may call us during regular business hours at 979-836-4571 or toll free at 888-292-4571.

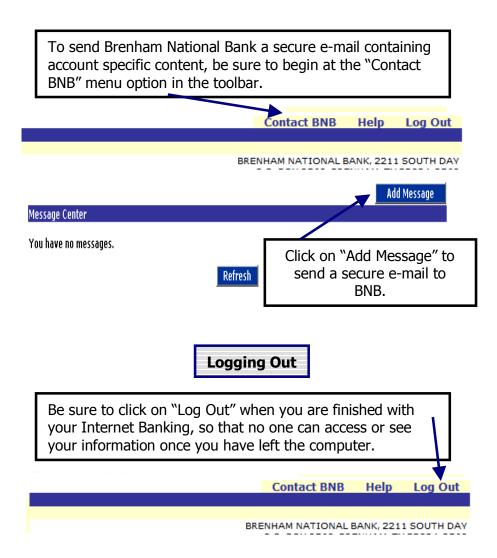

## **RESETTING PASSWORDS**

## **Resetting Passwords and Unlocking Your Account**

We know that from time to time, passwords can be forgotten. It is no longer necessary for you to call BNB when you can't remember your Total Access password. You can now reset your password on line, even if your account has been <u>"locked out"</u>.

To enable this "reset your password" feature, you must enter a personal question and corresponding answer in Total Access. After you have done that, as long as you can remember the answer to your personal question, you can reset your password, which will also unlock your account.

## Entering a Personal Question and Answer

To enter a personal question and answer, go to www.bnbank.com and login to Total Access. On the screen that appears click on Options.

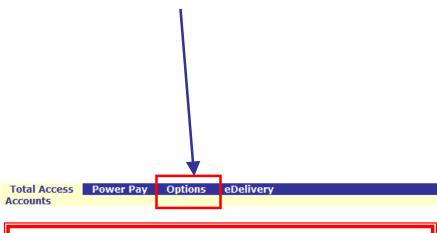

If you forget your password or your account becomes locked prior to the time that you have entered a Personal Question and answer, it will be necessary to call BNB (979-836-4571) to get the Password Reset and the account unlocked.

# RESETTING PASSWORDS -Continued

The following screen will appear.

| Total Access         Power Pay         Options         eDelivery           Personal         Account         Alerts         Display |                        |
|----------------------------------------------------------------------------------------------------|------------------------|
| Personal Options                                                                                                    |                        |
| Change                                                                                                    | Current New            |
| 6-8 digit, Force AlphaNumeric Password (enter twice)                                                                               |                        |
| Personal ID                                                                                                    | mytaid                 |
|                                                                                                    |                        |
| Change E-mail Address                                                                                                    | myadd@email.com        |
| Change E-mail Address<br>Personal Question                                                                                         | What is my dog's name? |
| 2                                                                                                    |                        |

The last two blanks are the Personal question and answer. Enter a question and answer in those blanks and then Click on Submit. (The question and answer shown above are merely a sample. You may select any question and answer). You have now enabled the "Reset Password" feature for your Total Access account.

## <u>Note: "The answer that you enter is case sensitive",</u> <u>i.e.,when asked for your answer, you must enter it</u> <u>exactly like you entered it here</u>.

Now, anytime that you cannot remember your password or your account is locked, you can reset your password and unlock your account without having to call the bank.

## How to use the Reset Password Feature

For this feature to be available you must have previously entered your Personal Question and Answer. See page 31.

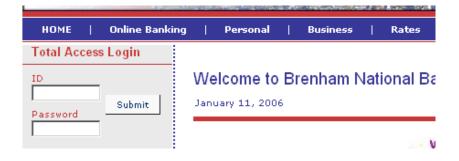

If you try to log into your Total Access account and cannot remember your password, or your account is locked, one of the following screens will appear.

|                                                                                                    | Home | Help | Test Browser | Reset<br>Password |  |  |
|----------------------------------------------------------------------------------------------------|------|------|--------------|-------------------|--|--|
|                                                                                                    |      |      |              |                   |  |  |
|                                                                                                    |      |      |              |                   |  |  |
| If you need to reset your password click on "Reset Password" in the upper right hand corner of this screen.<br>If you want to log in with your newly reset password enter your ID and password and click Submit.<br>System Message |      |      |              |                   |  |  |
| Invalid Total Access! ID or Password                                                                                                    |      |      |              |                   |  |  |
|                                                                                                    |      |      |              |                   |  |  |
| Total Access! ID                                                                                                    |      |      |              |                   |  |  |
| Total Access! Password                                                                                                    |      |      |              |                   |  |  |
| Submit                                                                                                    |      |      |              |                   |  |  |

Screen that will appear if you enter the wrong password. You can try entering your Password two more times, or you can Click on Reset Password if you do not remember it.

# How to use the Reset Password Feature - Continued

After three unsucessful attempts to enter your ID and Password, your account will become locked and this screen will appear.

|                                                                                                    |                     | Home            | Help        | Test Browse    | r Reset<br>Password |
|----------------------------------------------------------------------------------------------------|---------------------|-----------------|-------------|----------------|---------------------|
|                                                                                                    |                     |                 |             |                |                     |
|                                                                                                    |                     |                 |             |                |                     |
| If you need to reset your password click (                                                                                                    |                     |                 | -           |                |                     |
| If you want to log in with your newly rese<br>System Message                                                                                    | et password enter   | your ID and pa  | issword ai  | nd click Submi | t.                  |
| For security reasons, your Total Access a<br>and answer, you can reset your password<br>you can call Brenham National Bank at 97<br>"unlocked". | l now by clicking ( | on "Reset Passı | word" in tl | ne upper right | hand corner. Or     |
| Total Access! ID                                                                                                    |                     |                 |             |                |                     |
| Total Access! Password                                                                                                    |                     |                 |             |                |                     |
| Submit                                                                                                    |                     |                 |             |                |                     |
|                                                                                                    |                     |                 |             |                |                     |
|                                                                                                    |                     |                 |             |                |                     |
|                                                                                                    |                     |                 |             |                |                     |
|                                                                                                    |                     |                 |             |                |                     |
|                                                                                                    |                     |                 |             |                |                     |
|                                                                                                    |                     |                 |             |                |                     |
| Our people. Our ser                                                                                                    | vice. Our b         | est.            |             |                |                     |
|                                                                                                    |                     |                 |             |                | Deset               |
|                                                                                                    | Home                | Help            | Test E      | Srowser        | Reset<br>Password   |
|                                                                                                    |                     |                 |             |                |                     |
|                                                                                                    |                     |                 |             |                |                     |
| ur password click on "Reset Pass                                                                                                    | word" in the u      | pper right ha   | nd corne    | r of this scr  | ern.                |
| ith your newly reset password en                                                                                                    | ter your ID and     | d nassword a    | and click   | Submit         |                     |
|                                                                                                    |                     | , passifiera a  | ind circle  | Jubine         |                     |
| our Total Access account is "lock<br>eset your password now by clicking                                                                         | ed". If you hav     | e previously    | entered     | a personal     | question            |
| - Asional Bank at 979-836-4571 d                                                                                                    |                     |                 |             |                |                     |
|                                                                                                    |                     |                 |             |                |                     |
|                                                                                                    |                     |                 |             |                |                     |
|                                                                                                    |                     |                 |             |                |                     |
| d                                                                                                    |                     |                 |             |                |                     |
| Submit                                                                                                    |                     |                 |             |                |                     |
|                                                                                                    |                     |                 |             |                |                     |
|                                                                                                    |                     |                 |             |                |                     |
|                                                                                                    |                     |                 |             |                |                     |
|                                                                                                    |                     |                 |             |                |                     |
|                                                                                                    |                     |                 |             |                |                     |
| In either case, if you ne                                                                                                    | eed to res          | et vour p       | asswo       | ord or ur      | ilock               |
| your account click on "                                                                                                    | Rocot Dace          | word" in        | tho u       | inner ria      | ht hand             |
|                                                                                                    | ILESEL F dSS        |                 |             | ipper rig      |                     |
| corner of the screen.                                                                                                    |                     |                 |             |                |                     |

# <u>How to use the Reset Password</u> <u>Feature - Continued</u>

When you click on "Reset Password" the following screen will appear.

|                                 |               | Home |
|---------------------------------|---------------|------|
|                                 |               |      |
|                                 |               |      |
| Please provide the following in | formation     |      |
| Total Access! ID:               |               |      |
|                                 |               |      |
| E-mail Address On File:         |               |      |
| E-mail Subject:                 |               |      |
|                                 |               |      |
|                                 | Submit Cancel |      |

Enter your Total Access ID, the current email address on file with Total Access, and an email subject. The email subject that you enter will appear in the subject line on the subsequent email that the Total Access system will send to you about resetting your password. It can be any word or words that you want to type and its purpose is to assure you that the email you receive is from the Total Access system and as a result of your input and not from some fraudulent entity.

Click on Submit.

The following screen will appear.

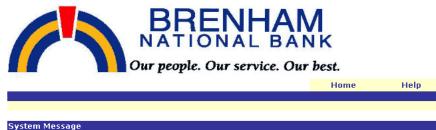

Thank you. You will receive an e-mail shortly with instructions on how to reset your PASSWORD.

## How to use the Reset Password Feature - Continued

# EMAIL RESPONSE

Check your email for the email address on file with the Total Access system. Within a minute or so you should receive an email similar to this.

The Subject line will display exactly what you entered in the previous step.

Subject: **test it** Date: Wed, 11 Jan 2006 12:43:29 -0600

You have requested that your Total Access ID PASSWORD be restored. To confirm this request, please click here. This message was sent on Wednesday, January 11, 2006 12:35:11 PM. This link will be valid for 2 hours.

Click on the "click here" part of the email.

(Note: The link to reset your password is only available for a 2 hour period after the email is sent and once you click on it, you cannot use it a second time.)

# How to use the Reset Password Eeature - Continued EMAIL RESPONSE The following screen will appear.

The following screen should appear

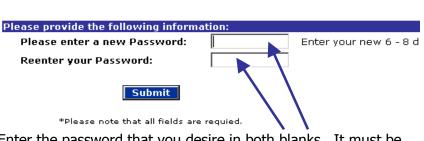

Enter the password that you desire in both blanks. It must be 6-8 characters long and must be alphanumeric (contain both letters and numbers).

Click on Submit

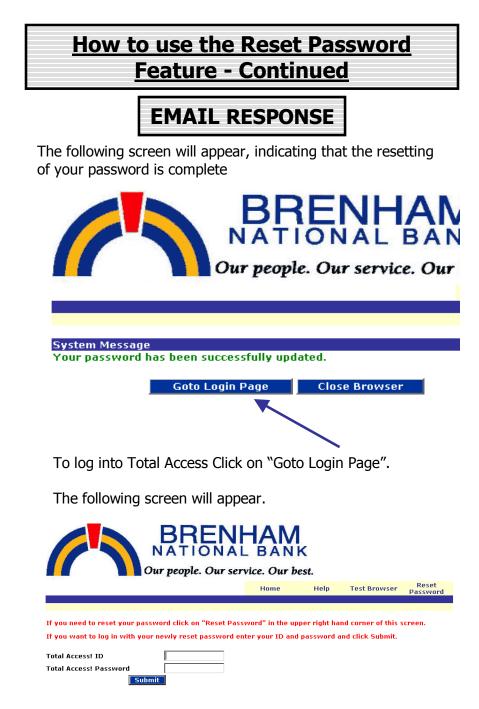

To log into Total Access enter your ID and your new password and click on Submit.

(Note: The message "You may reset your password by clicking on "Reset Password" in the upper right hand corner of this screen" still applies and may be used if you desire to change your password again.)

| Record your Total Access Banking ID |
|-------------------------------------|
| and Password here:                  |
| ID:                                 |

Password:

Hints:

- Record your ID and Password in pencil or erasable ink so if you change them you can record them here!
- Make sure that you keep this book in a secure place so that no one else can gain access to your ID or Password.
- Record your ID and Password in another SAFE place in case you misplace this booklet.
- Don't reveal your ID or Password to anyone else.
- Your Password must be 6 to 8 characters long and must be alphanumeric. Alpha characters are NOT case sensitive. We no longer require you to change your password every 90 days.
- Don't walk away from your computer or visit other sites without clicking `Log Out'.

# Further Assistance

If you have questions about Total Access Banking or have problems with Total Access Banking call or e-mail

Brenham National Bank Customer Care at 979-836-4571 (Brenham) or 979-693-9852 (College Station) 888-292-4571 (Toll Free) or via e-mail to customercare@bnbank.com

Remember – regular email is not secure so do not include User ID's or Password's in any regular email communication. However, email sent via the Message Center within Total Access is encrypted and secure and may be used to transmit confidential information to Brenham National Bank.